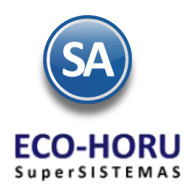

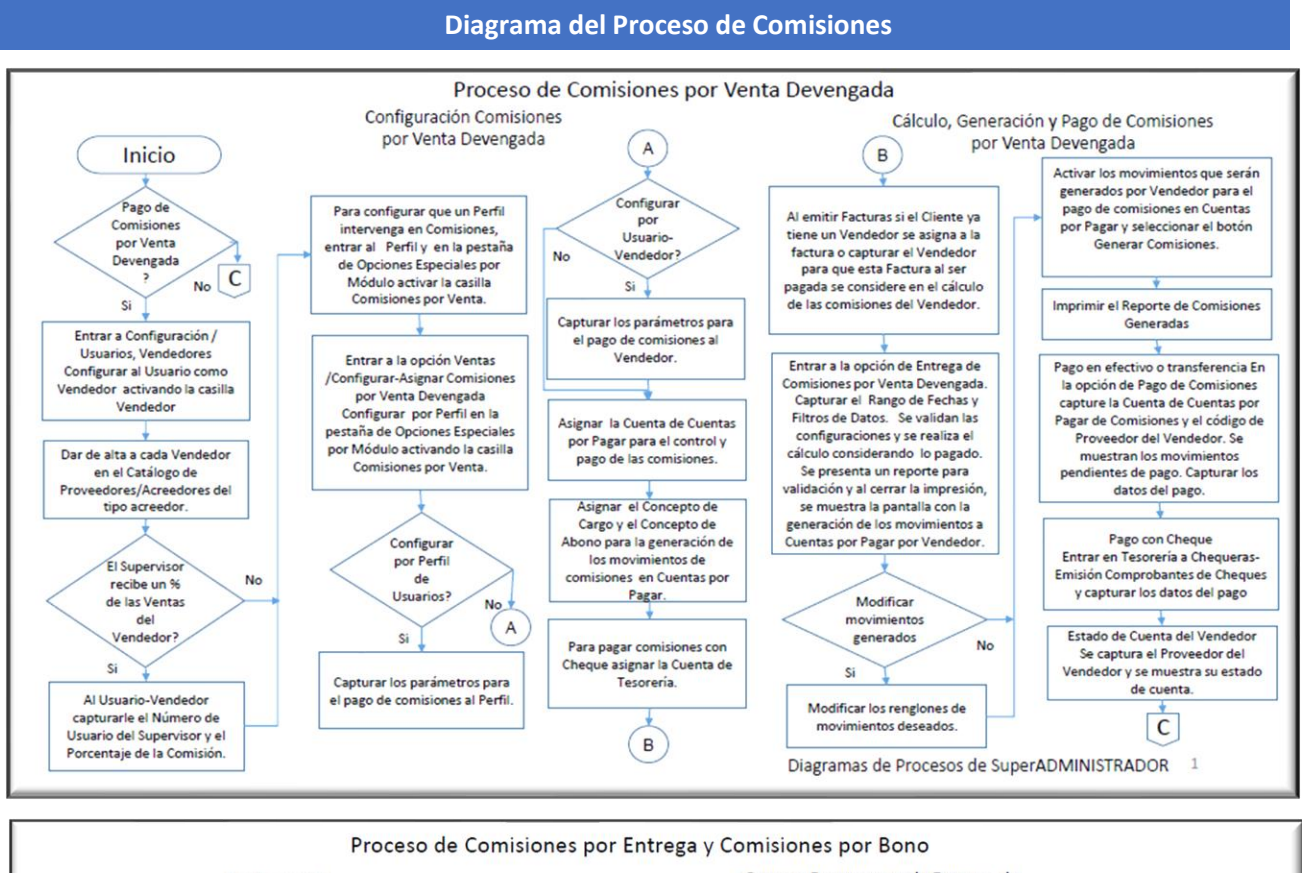

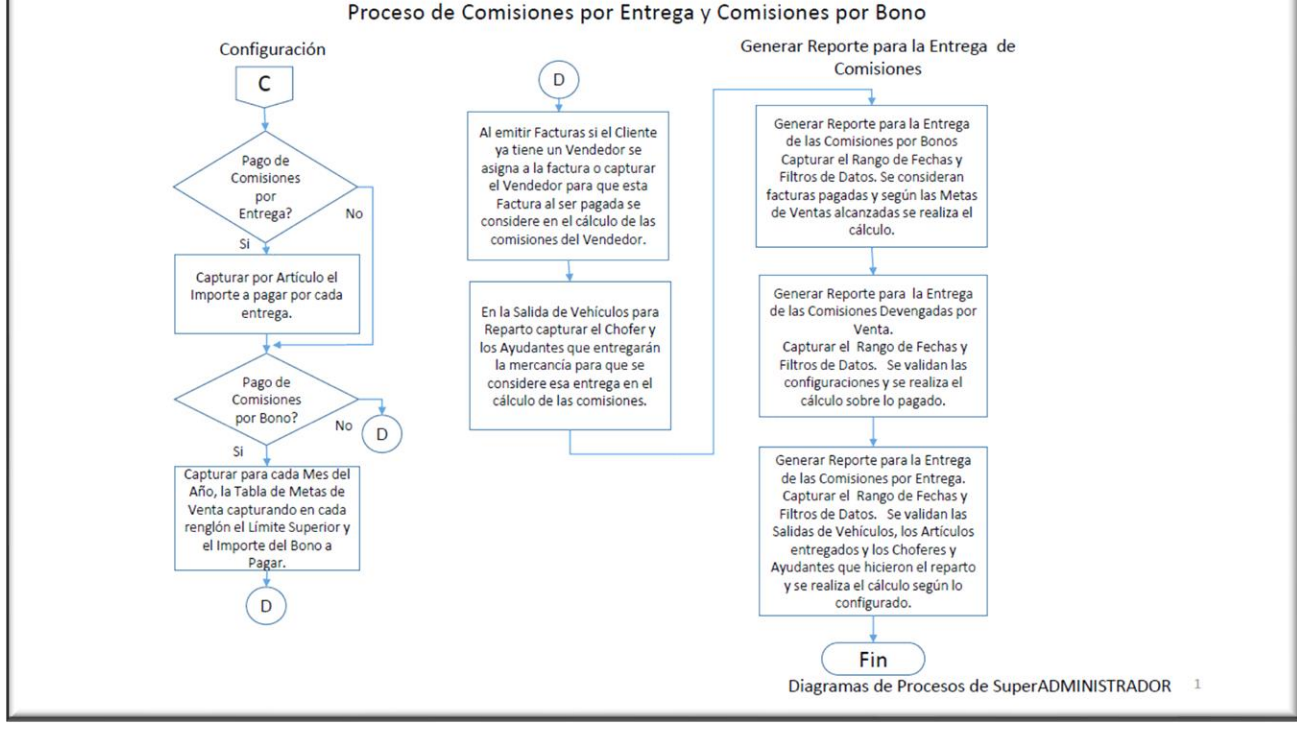

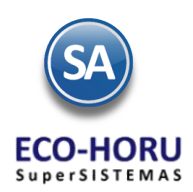

# 2A.1.1 Configurar Vendedores y Perfiles

Entrar a Configuración > Usuarios, Vendedores y/o Trabajadores.

## **Vendedores**

Capturar el código del Usuario, seleccionar la Pestaña Vendedor/Trabajador y activar la casilla Vendedor.

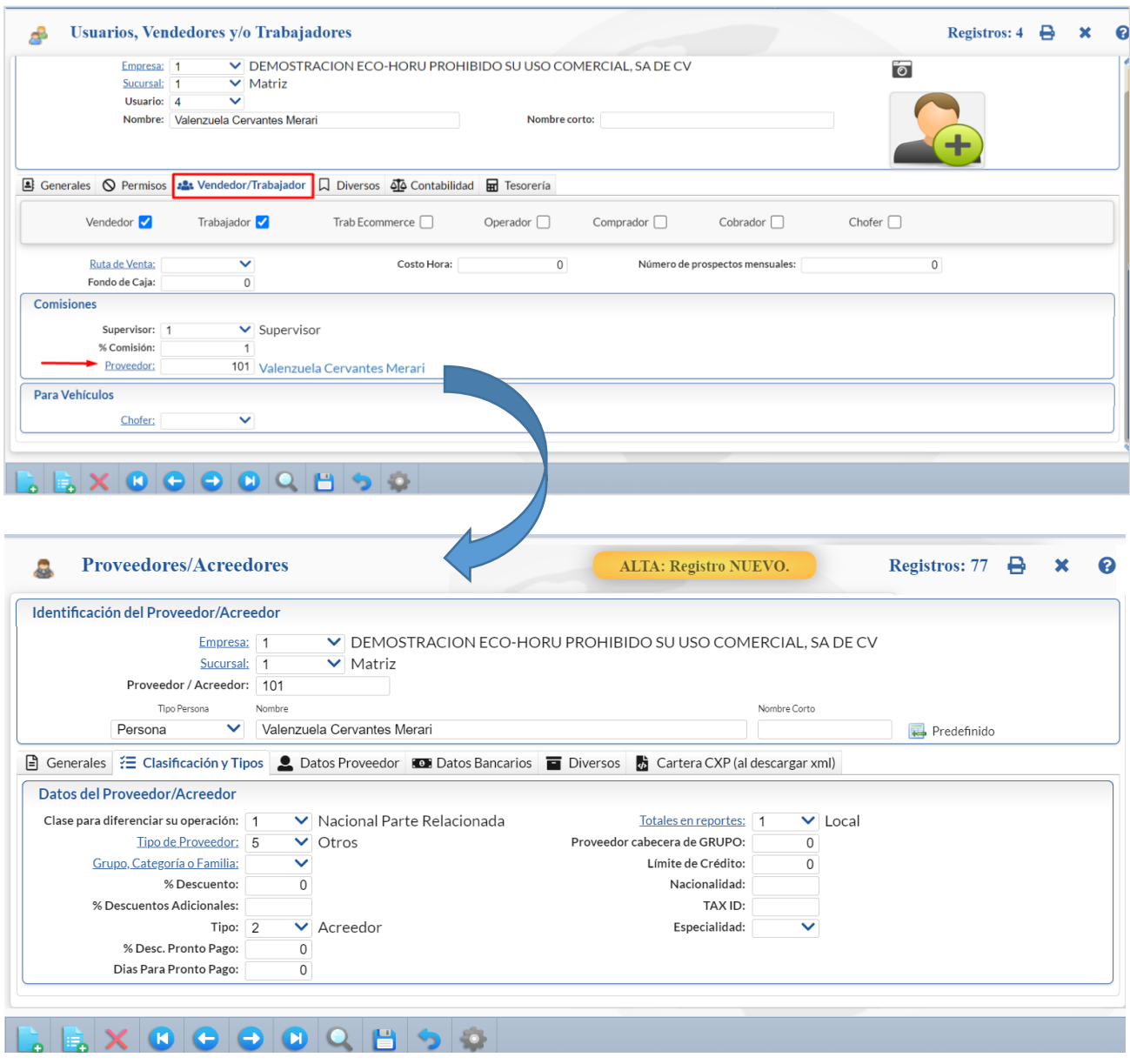

### **Código de Proveedor del Vendedor**

Para el control y pago de las comisiones por ventas devengadas es necesario que al Vendedor se le asocie una clave de proveedor en el Catálogo de Proveedores de Cuentas por Pagar y se le indique que es del tipo Acreedor.

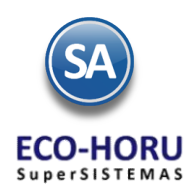

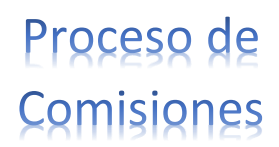

## **Perfiles**

Seleccionar la Pestaña Permisos. Un Perfil sirva para agrupar a varios usuarios ya sean vendedores y/o trabajadores. Para asignar a un Vendedor un Perfil seleccionar de los que se muestran en el combo del campo. Ejemplo: 1030 Ventas –Vendedor. Así se facilita el pago de comisiones para un grupo de vendedores, también tiene que tener la indicación de que es Vendedor como se explicó anteriormente.

Para dar de Alta un Perfil o para que se considere el Perfil en el pago de comisiones, entrar a la Pestaña Permisos y dar clic en el enlace Perfil de menú sistema y se muestra la pantalla para dar de alta o modificar un Perfil. En la parte inferior Opciones Especiales por Módulo activar la casilla Comisión en Ventas.

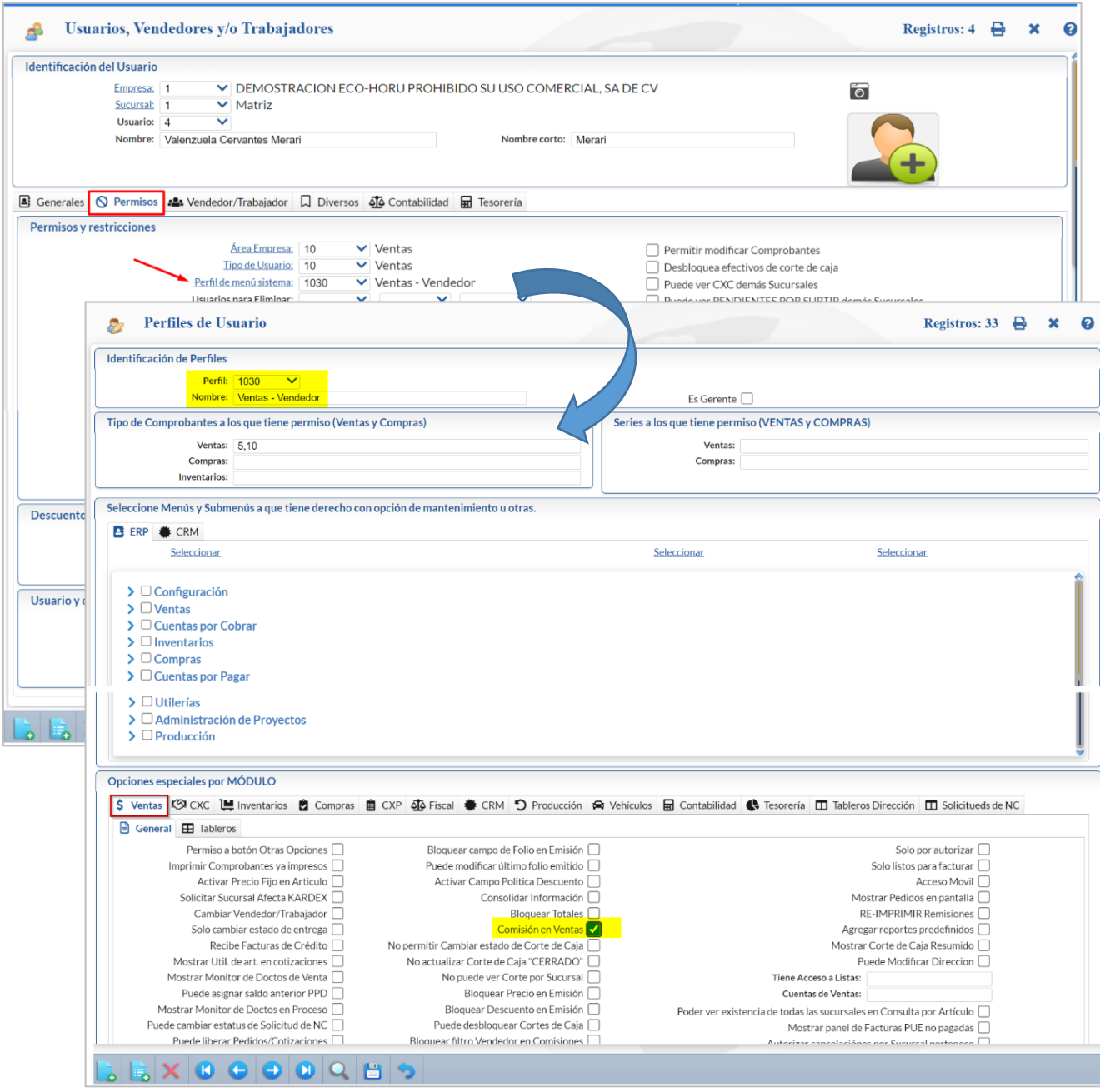

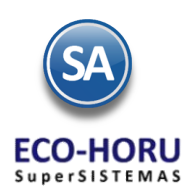

## 2A.1.2 Configurar/Asignar Comisiones por Venta Devengada

Entrar al Menú **Ventas > Comisiones > Configurar/Asignar Comisiones por Venta Devengada**.

Capturar la Empresa, Sucursal y el número de identificación para dar de alta un concepto de Comisiones y su Nombre. Por ejemplo: 1- Comisión por Ventas.

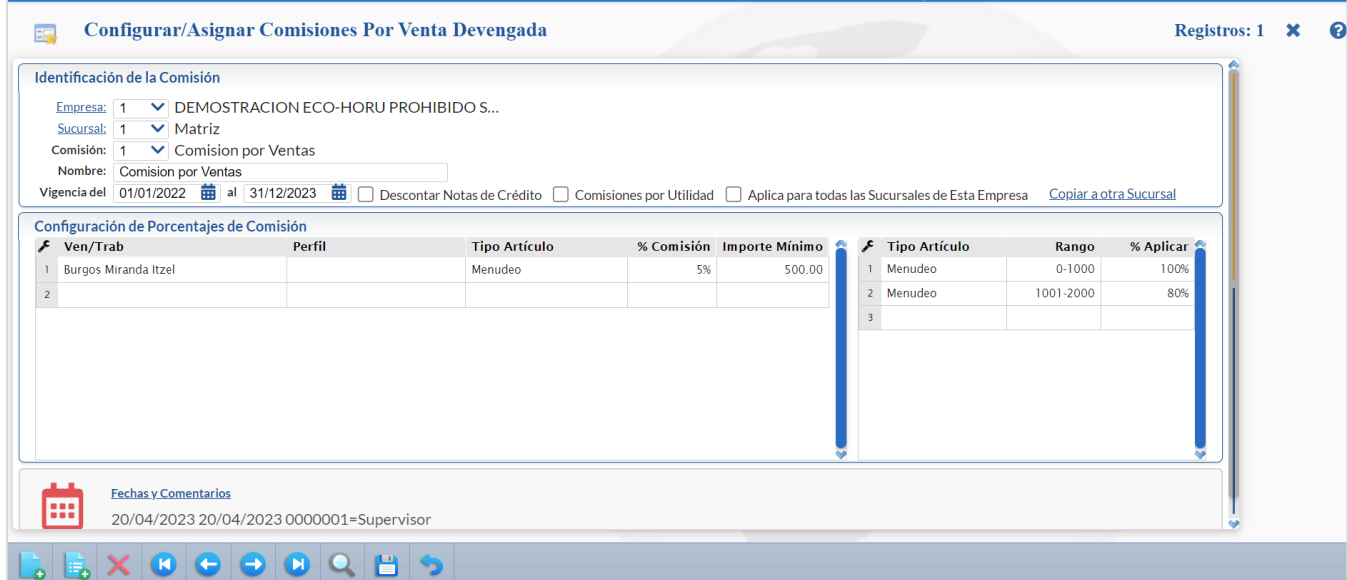

Capturar el rango de Fechas para la **Vigencia** de la comisión. La casilla **Descontar Notas de Crédito** si se activa entonces del total de importe de la factura si tiene notas de crédito se restan y sobre el subtotal se calcula el porcentaje de comisión.

La casilla **Comisiones por Utilidad** si se activa entonces el cálculo de las comisiones es sobre el importe de la utilidad. La utilidad se obtiene restando el costo del precio de venta.

La casilla **Aplica para todas las Sucursales de esta Empresa** si se activa esta casilla la configuración de porcentajes y su aplicación es igual para todas las sucursales de la empresa.

#### **Configuración de Porcentajes de Comisión**

El porcentaje de comisión se puede asignar a varios vendedores agrupados en un **Perfi**l, por **Vendedor** y **Tipo de Artículo. Capturar el % Comisión** a pagar antes de impuestos y el **Importe Mínimo** para el pago de la comisión**.** 

#### **Días para el pago del comprobante y % de Comisión**

Seleccione el **Tipo de Artículo** e indique el **Rango de Días** que transcurran para el pago y el **% Aplicar** de la Comisión. Así por ejemplo: Tipo de Artículos = Menudeo, Rango de Días de 0-1000 días el % Aplicar = 100%, si el comprobante se paga antes del día 1000 entonces se pagara el 100% de la comisión.

**Previamente se deben de haber dado de alta los Vendedores y los Perfiles en la opción Configuración > Usuarios, Vendedores y/o Trabajadores.** 

### 2A.1.3 Configurar Cuentas y Conceptos de Cuentas por Pagar

Entrar a **Cuentas por Pagar** > **Cuentas de Cuentas por Pagar**.

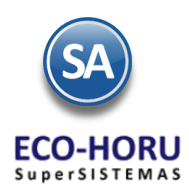

### **Alta de Cuenta por Pagar**

Aquí se define la Cuenta para el control del registro, pago, estados de cuenta, consultas y reportes de las comisiones.

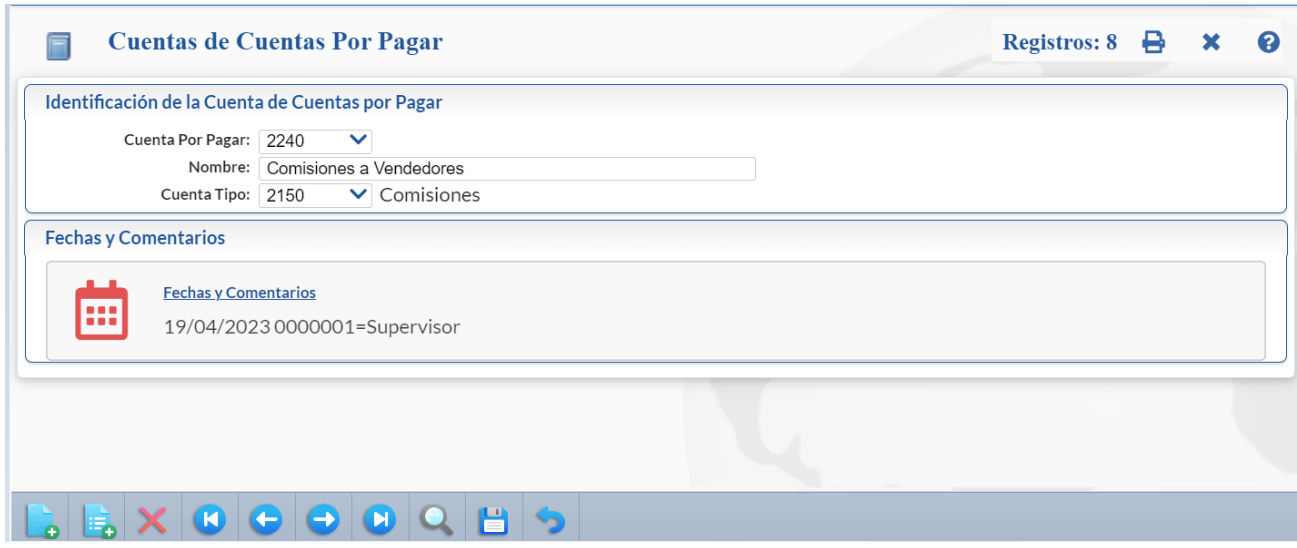

Capture el Código y Nombre de la Cuenta por Pagar y asígnele la Cuenta Tipo 2150 Comisiones. La Cuenta Tipo le indica al sistema el funcionamiento de la Cuenta por Pagar.

### **Alta del Concepto de Cargo y Abono para la Comisión de Ventas**

#### Entrar a **Cuentas por Pagar > Conceptos Cargos/Abonos CXP**.

En esta pantalla se definen los Conceptos de Cargo del 1 al 100 y los Conceptos de Abono del 101 al 200. Es importante al dar de alta un concepto asignar un número en el rango dependiendo de la operación del concepto.

Digitar el número de **Concepto de Cargo** en el rango del 1 al 100, Nombre, Nombre corto y seleccionar en la ventana el Concepto Tipo.

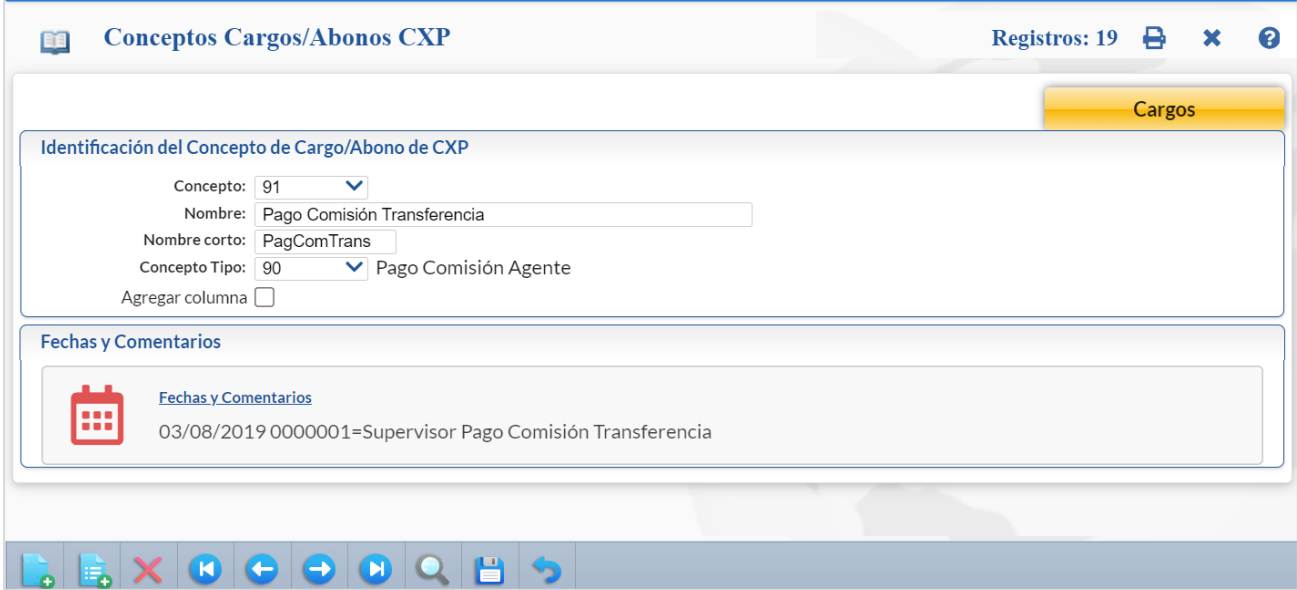

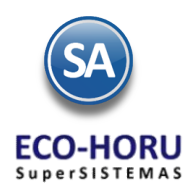

Según los requerimientos se pueden dar de alta varios conceptos de Cargo para Pago de Comisiones por ejemplo: Efectivo y Transferencia.

Digitar el número de **Concepto de Abono** en el rango del 101 al 200, el Nombre, Nombre corto y seleccionar en la ventana el Concepto Tipo correspondiente a su operación en el sistema.

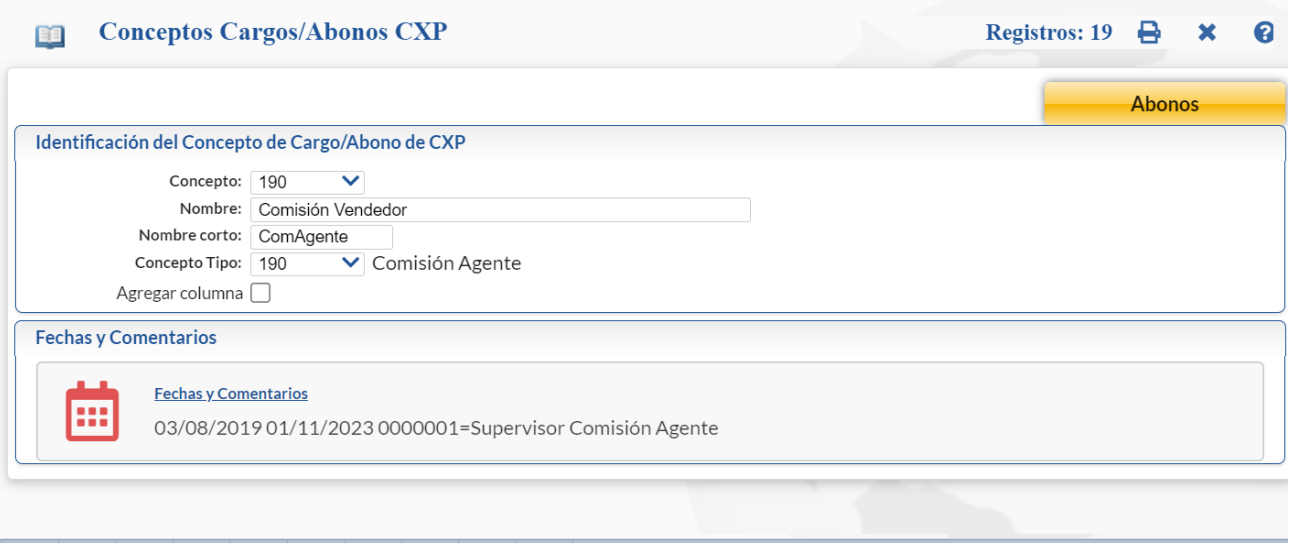

## 2A.1.4 Configurar Concepto de Comisiones en Tesorería para pago con Cheque o Transferencia

Entrar a **Tesorería > Catálogos de Tesorería > Conceptos CargosAbonos Tesorería**.

LEX0000065

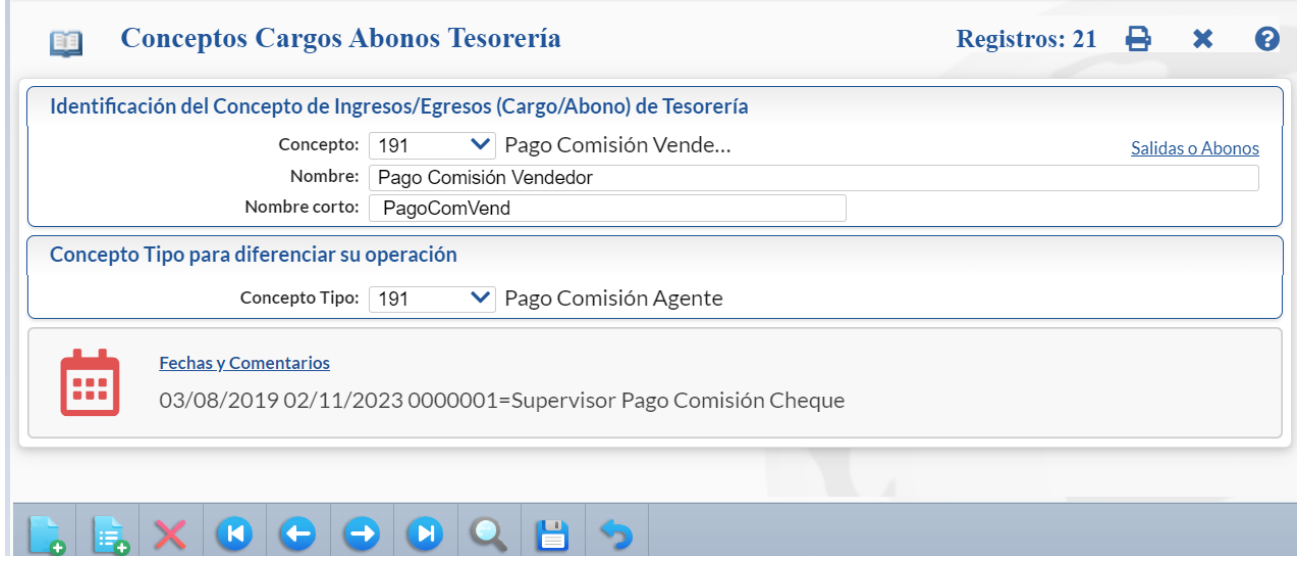

Digite el Número de Concepto y su Nombre para identificarlo. En Concepto Tipo seleccione en la ventana el concepto que corresponde a su tipo de operación, como se muestra en la pantalla.

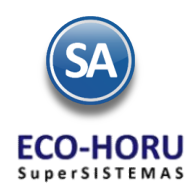

# 2A.1.5 Configurar la generación de movimientos de comisiones a Cuentas por Pagar

Entrar a **Ventas > Comisiones > Entrega de Comisiones por Venta Devengada**.

En la parte inferior de la pantalla localice el botón <sup>X</sup>Configurar Reporte y haga clic en el mismo, presenta la siguiente ventana:

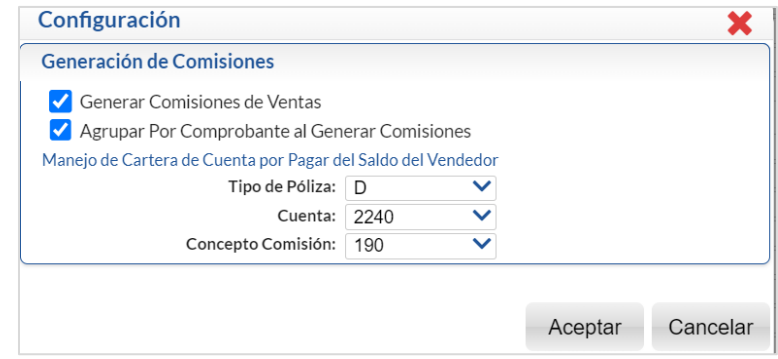

Activar la casilla **Generar Comisiones de Ventas** si después de revisar el reporte de Comisiones, desea Generar Comisiones para su pago. En **Agrupar Por Comprobante al Generar Comisiones** activar casilla si se desea agrupar las comisiones por comprobante.

Para el manejo de la cartera del vendedor en Cuentas por Pagar capturar el Tipo de Póliza, Cuenta de Cuentas por Pagar y el Concepto de Comisión (Abono).

Cuando en esta misma opción se realiza la Generación de Comisiones se toman estos parámetros para generar la póliza de movimientos para afectar los saldos de Cuentas por Pagar de los vendedores.

## 2A.1.6 Entrega de Comisiones por Venta Devengada

Entrar al Menú **Ventas > Comisiones > Entrega de Comisiones por Venta Devengada**

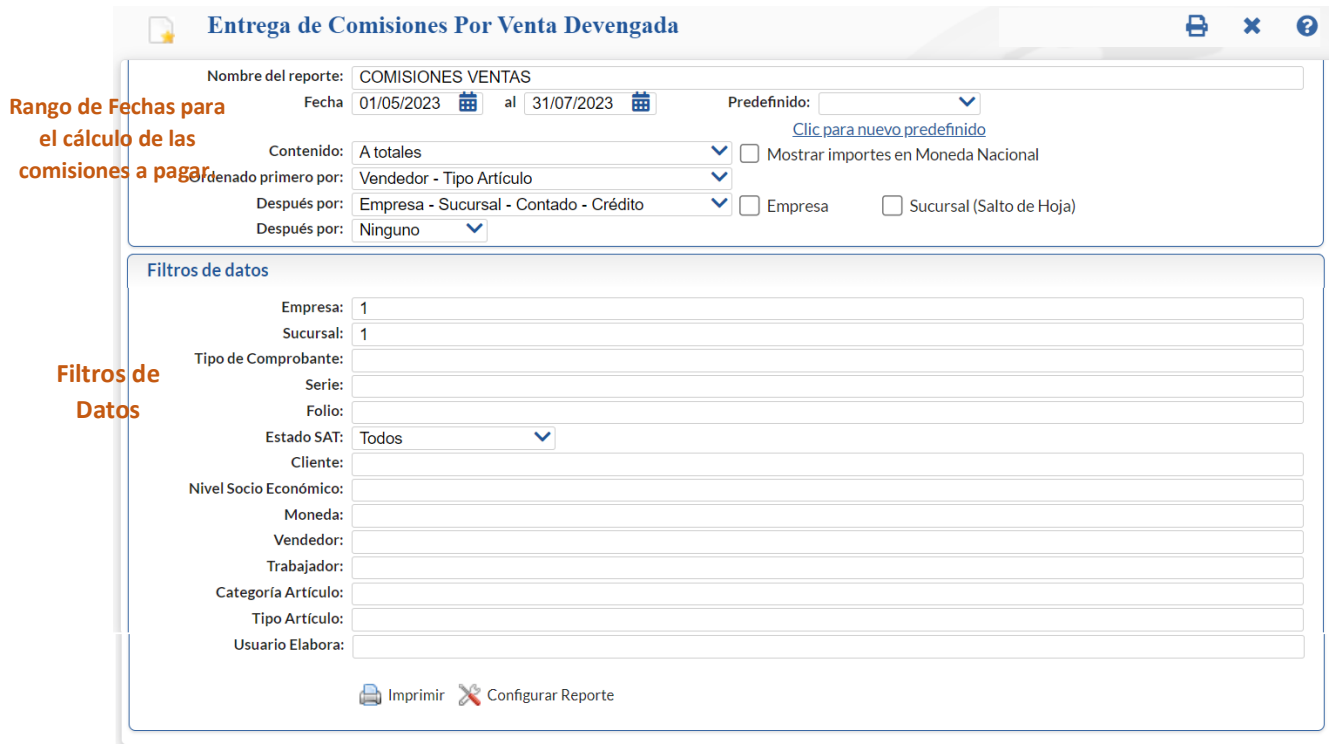

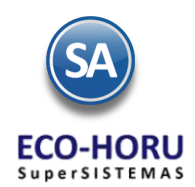

Indicar la Fecha Inicial a la Fecha final para generar el reporte para el pago de las comisiones sobre ventas. En la pantalla se muestran diferentes opciones de nombre del reporte, contenido, ordenamiento y filtros de datos.

#### **Generación del Reporte**

- Para que un Perfil intervenga en comisiones en la pantalla de configuración en Opciones Especiales por Módulo en la pestaña Emisión de Ventas se le activó la casilla Comisión por Ventas.
- Para que un Usuario intervenga tiene que tener activada la casilla Vendedor.
- Para que una factura se considere al momento de emitirse se le asigna el Vendedor.
- Se verifica la configuración para cada tipo de Comisión en la opción Ventas / Comisiones / Configurar-Asignar Comisiones por Venta Devengada, como se muestra en pantalla.

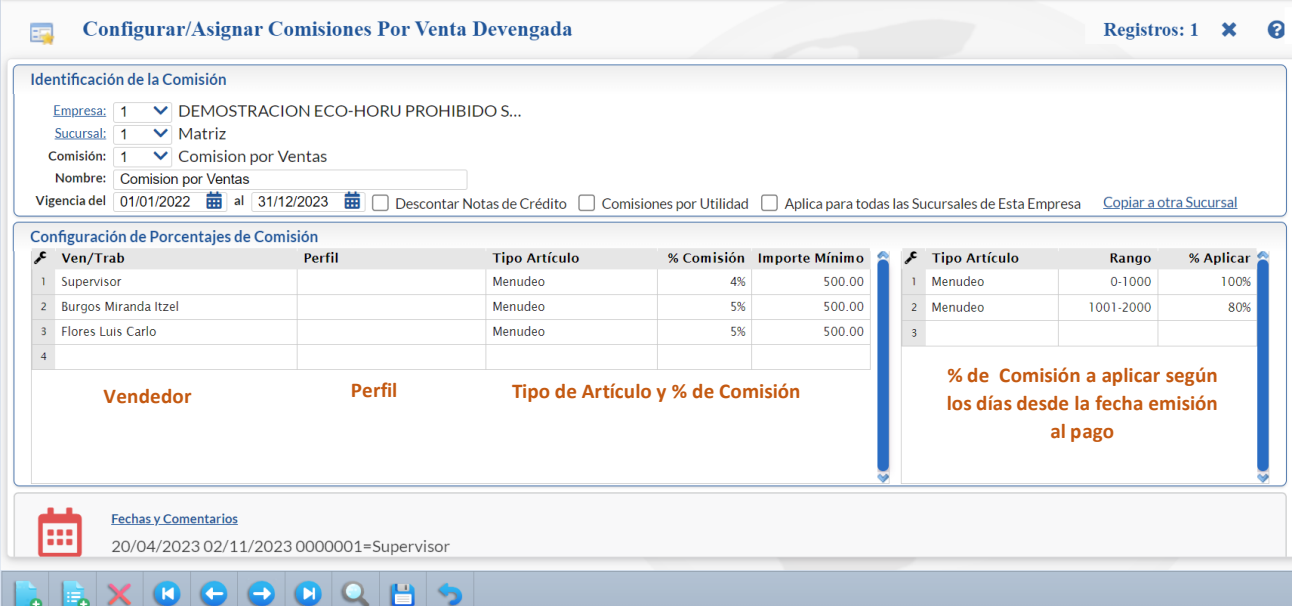

1. En el cálculo de las comisiones sólo intervienen las facturas pagadas en el rango de fechas indicado. Opcionalmente para descontar las notas de crédito se activa la casilla Descontar Notas de Crédito.

Si se activa la casilla Comisiones por Utilidad, entonces el cálculo se hace en base a la utilidad restando al precio de venta el costo de los artículos.

- 2. **Comisiones por Perfil**. A todos los perfiles que se les configuró la casilla Comisión en Ventas. Se calcula comisiones a todos los vendedores que tienen asignado ese Perfil. En cada factura se verifica por artículo si es del tipo de artículo que se indicó en el renglón de comisiones, en cuyo caso al importe se le aplica el porcentaje de comisión indicado y se le asigna al vendedor correspondiente.
- 3. **Comisiones por Vendedor**. Si la factura tiene asignado ese Vendedor y el Tipo de Artículo, al importe o a la utilidad se le aplica el porcentaje de comisión indicado en el renglón.
- 4. Se busca el porcentaje a pagar de la comisión según los días que tardaron en pagar la factura y el tipo de artículo y se le aplica a la comisión antes calculada.
- 5. **Comisiones al Supervisor.** Si en la opción Configuración > Usuarios, Vendedores y/o trabajadores al entrar a un Usuario en la pestaña Vendedor/Trabajador, tiene la indicación que es Vendedor (interviene para el cálculo de comisiones) y en el campo Supervisor tiene asignado el código de otro Usuario y un Porcentaje, significa que de sus comisiones se le va descontar ese porcentaje para pagárselo al usuario Supervisor.

Un ejemplo de este reporte se muestra a continuación

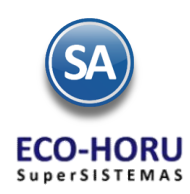

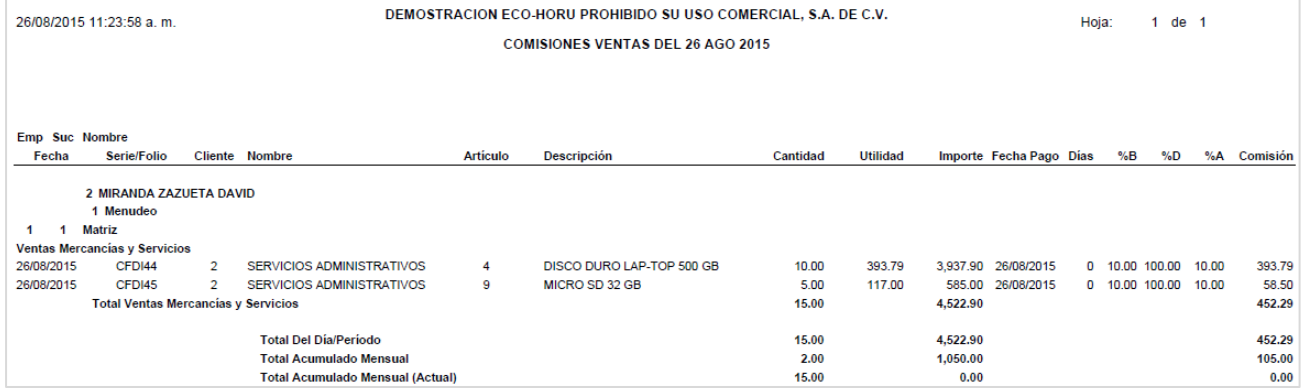

En el reporte anterior podrá ver a detalle el desglose de las Comisiones por Venta devengada. Al cerrar el reporte se muestra la pantalla de abajo.

#### **Generar Comisiones.**

Se muestran los renglones de movimientos de comisiones generados. Es posible modificar el Importe a Pagar de un renglón.

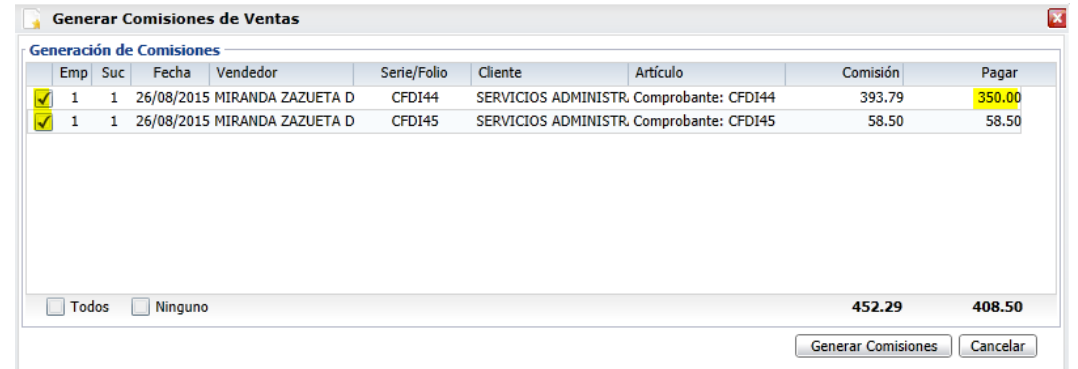

Seleccione los movimientos que se generaran en la póliza para Cuentas por Pagar.

Presione el botón (Generar Comisiones), al terminar este proceso ya se afectó la cartera de Cuentas por Pagar de los vendedores.

# 2A.1.7 Reporte de Comisiones Generadas

#### Entrar a **Ventas > Comisiones > Comisiones de Venta Generada**.

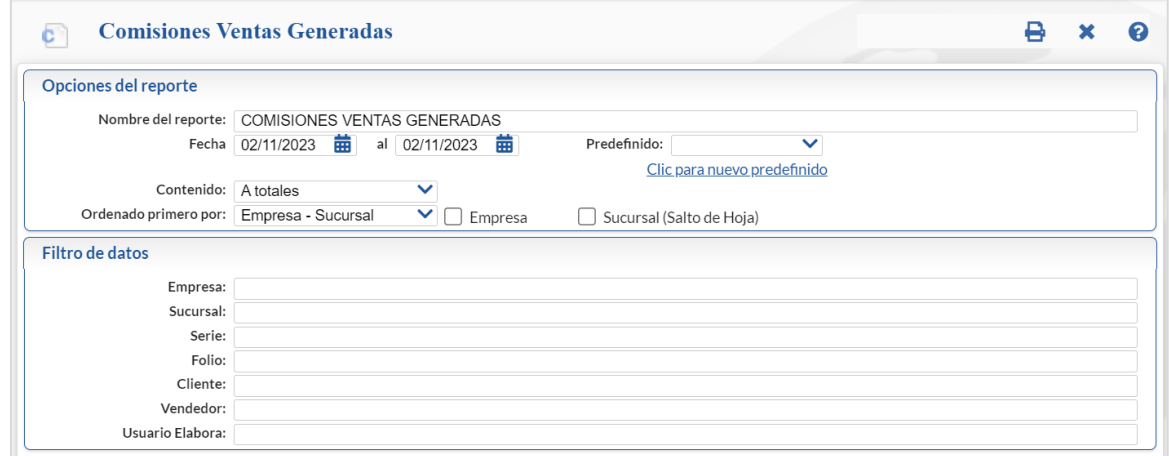

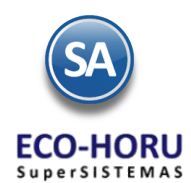

Capture los filtros requeridos para imprimir el reporte de Comisiones Generadas y haga clic en el botón "Imprimir" **en** ubicado en la parte superior derecha de la pantalla.

El reporte muestra el detalle de las Comisiones por Ventas Generadas en el punto anterior.

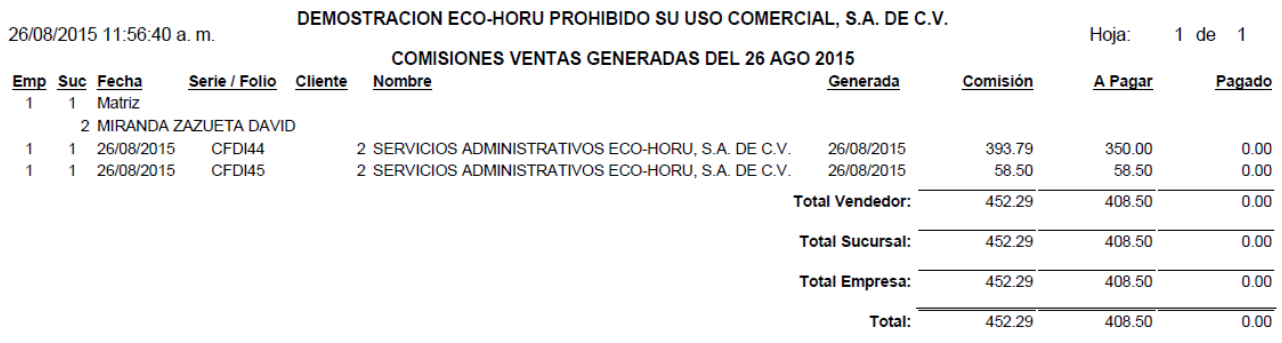

## 2A.1.8 Pago de Comisiones por Venta Devengada por Vendedor

Entrar a **Ventas > Comisiones > Pago de Comisiones**.

### **Pago en efectivo**

Indique Empresa y Sucursal. Seleccione la Cuenta de Comisiones, capture el código de Proveedor del Vendedor y se muestran en pantalla los Comprobantes con Saldo.

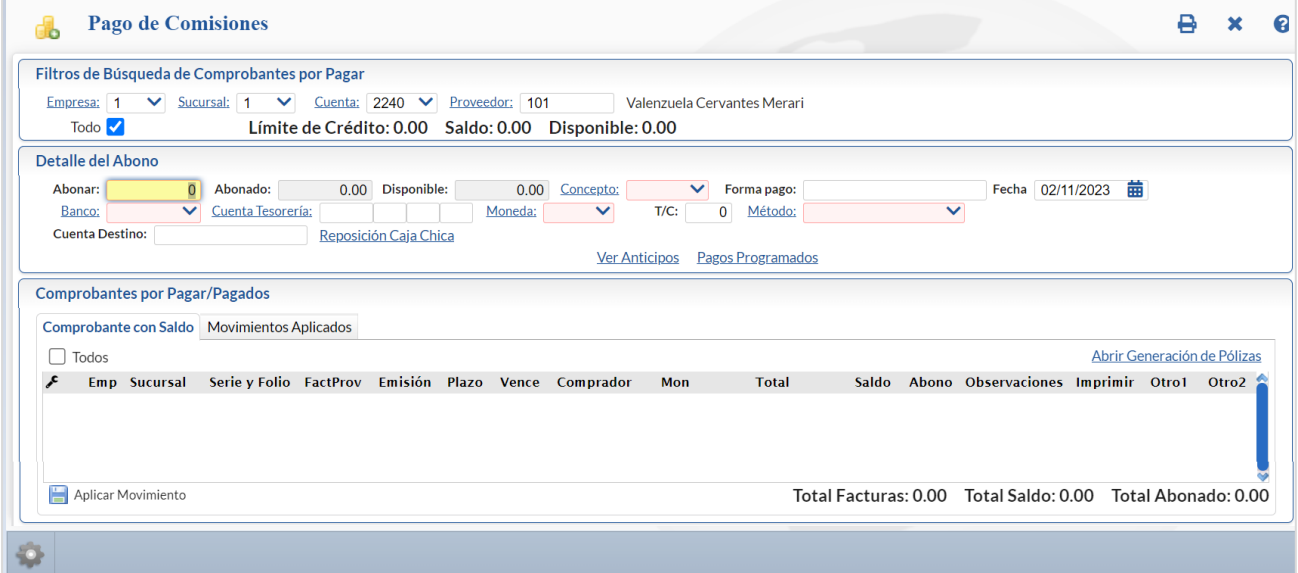

Capture en la parte superior Detalle del abono el Importe a pagar, Concepto y Método de Pago. Active los Comprobantes a Pagar/Abonar, haga clic en "**Aplicar Movimiento**" para pagar las Comisiones al Vendedor.

#### **Pago con Transferencia o Cheque**

Entrar a **Tesorería > Transferencias > Realizar Transferencias o a la pantalla Tesorería > Cheques > Emisión Comprobantes de Cheques**

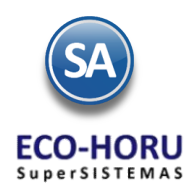

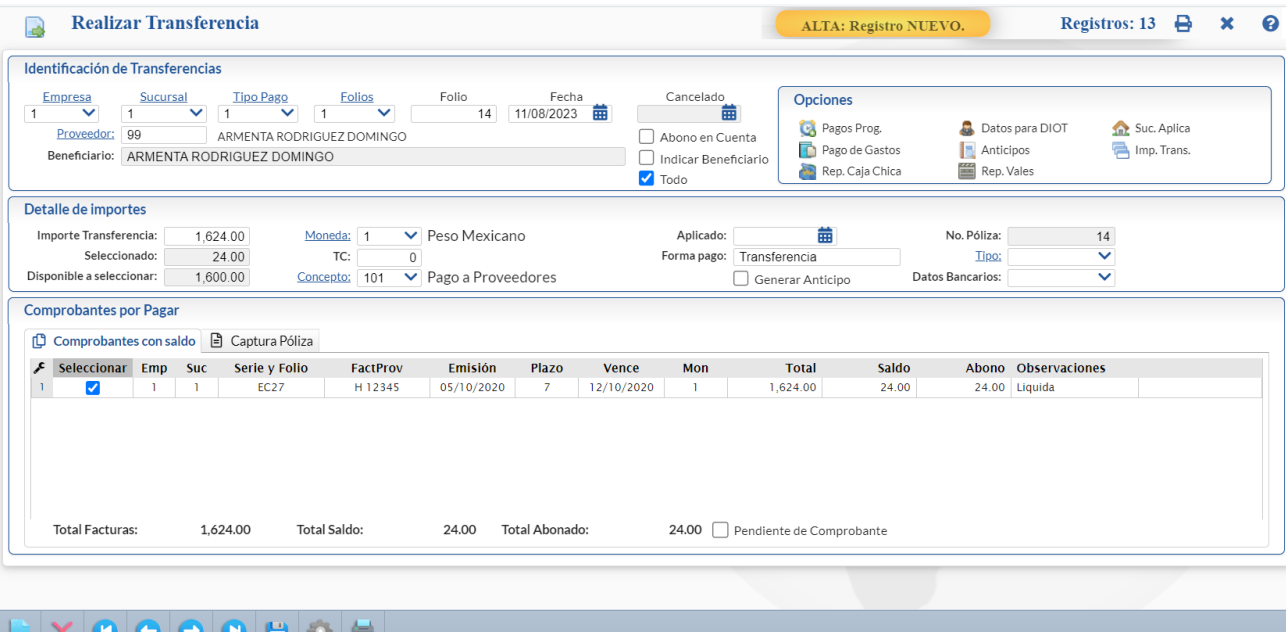

Seleccionar Empresa, Sucursal, Tipo Pago, Chequera o Folios, automáticamente se muestra el folio (consecutivo siguiente). Capture el código del Proveedor (Usuario Vendedor) al que se le quiere emitir el cheque o transferencia del pago de comisiones. Se muestran los Comprobantes con Saldo. En Detalle de Importes capturar el Importe del cheque o transferencia y demás datos relacionados. A continuación en la ventana de Comprobantes con Saldo activar la casilla de los renglones de las Comisiones a pagar.

Dar clic en **Aplicar.**

El pago de las comisiones también se puede realizar desde Cuentas por Pagar > Captura de Pagos de CxP.

## 2A.1.10 Estado de Cuenta del Vendedor

Entrar a Ventas > Comisiones > Estado de Cuenta Vendedor.

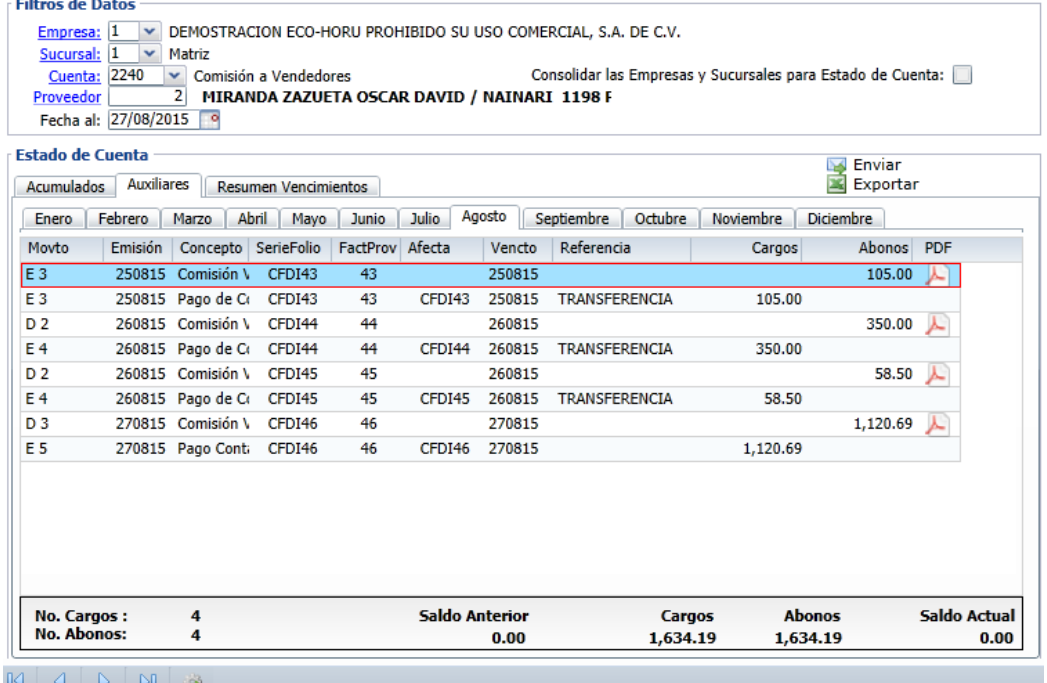

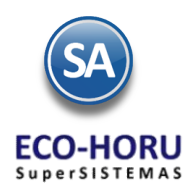

Seleccione Empresa, Sucursal, Cuenta de Comisión y código del Proveedor, para que muestre en la información de los movimientos en pantalla, como se muestra a continuación:

Nota. Solo podrá consultar el Estado de Cuenta el Usuario Vendedor conectado en el sistema.

## 2A.2 Entrega de Comisiones por Entrega

## **2A.2.1 Configurar Comisiones por Entrega**

**Entrar a Ventas > Comisiones > Configurar- Asignar Comisiones por Entregas.** 

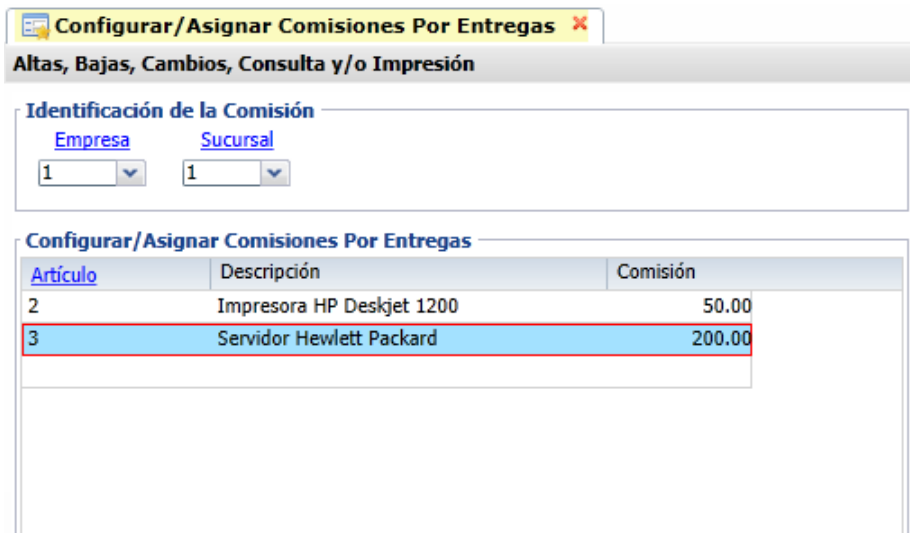

En la pantalla de esta opción se indica por Artículo el Importe Unitario que se va a pagar por cada Artículo de este Tipo Entregado. Posicionarse en el renglón y capturar el Código del Artículo o presionar F2 para activar la búsqueda por una parte del nombre o alguna otro parte conocida de los datos del Artículo y a continuación el Importe de la comisión que se va a pagar por cada uno de estos artículos entregados.

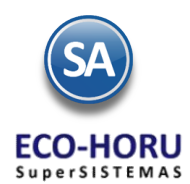

**Al registrar la Salida de Vehículos para Reparto se asigna el Chofer y los Ayudantes que realizarán la entrega en la opción Ventas / Control de Entregas y Flotillas / Salida de Vehículos como se muestra en la pantalla siguiente.** 

l

# **2A.2.2 Generar Reporte para Entrega de Comisiones por Reparto**

**Entrar a Ventas / Comisiones / Entrega de Comisiones por Entrega.** 

En la pantalla se muestran las opciones del reporte y filtros de datos. Seleccione el Rango de Fechas para el cálculo de las comisiones. Se tienen diferentes opciones de Contenido, ordenamiento por Empresa-Sucursal y Chofer/Ayudante y diversos Filtros de Datos.

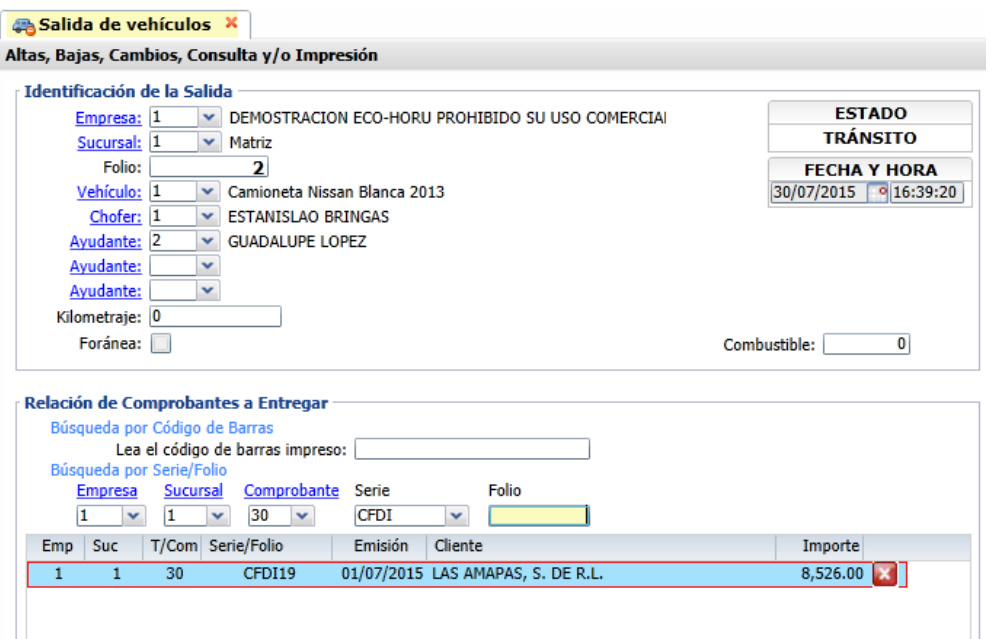

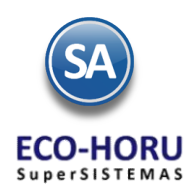

Un ejemplo de este reporte se muestra a continuación.

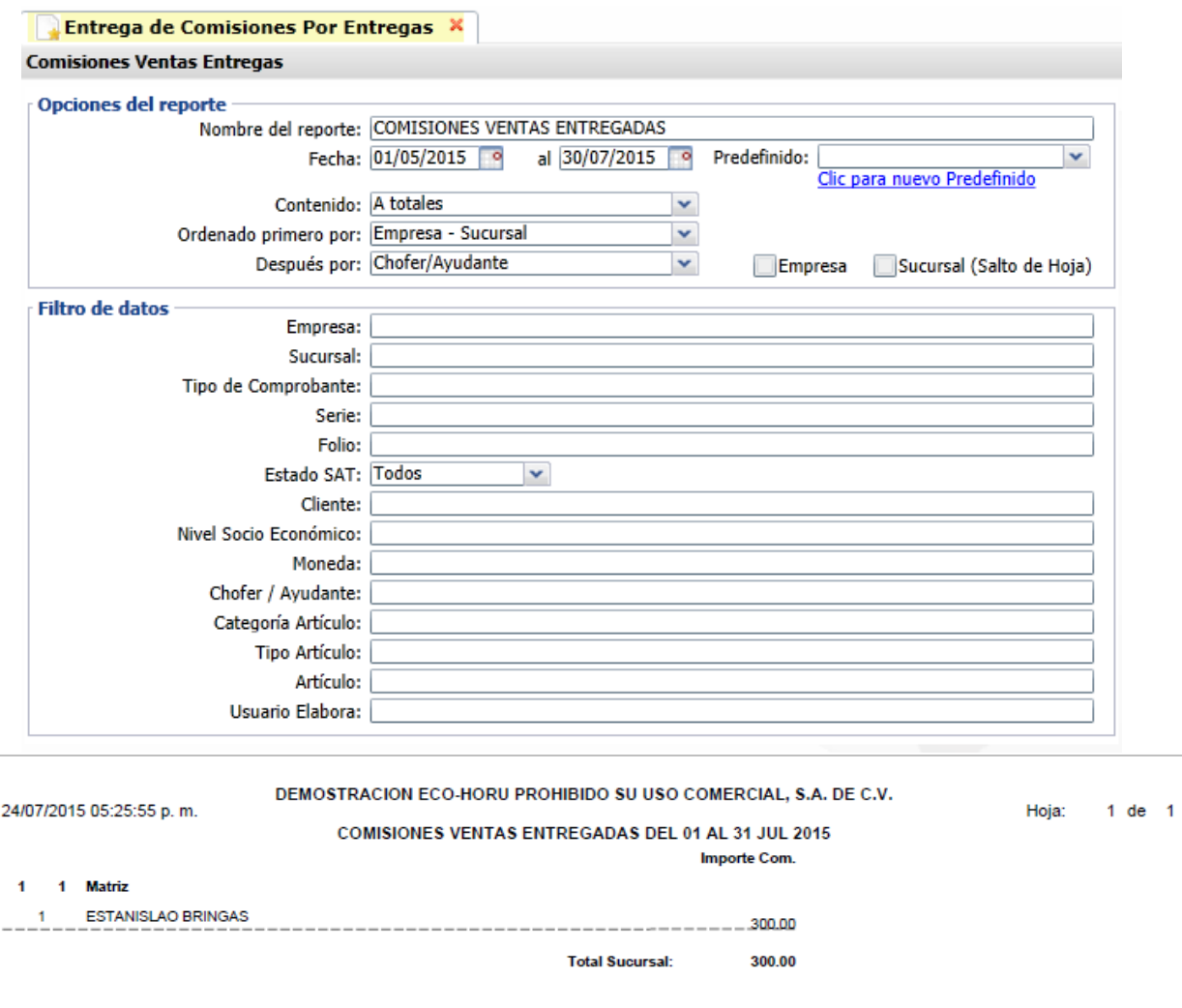

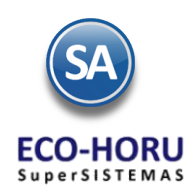

# 2A.3 Bonos a Vendedores

#### **Entrar Ventas / Comisiones / Configurar – Bonos por Ventas**

En esta opción se definirán las Metas de Ventas Mensuales en un Año y el importe del Bono a pagar a los Vendedores según la meta de ventas que alcancen en el mes. Seleccionar la Empresa, Sucursal y el Año.

#### **Configuración de Bonos de un Mes**

Se capturan los renglones de la Meta de Ventas de forma escalonada capturando en cada uno el importe del límite inferior y enseguida el bono correspondiente. Así en el ejemplo mostrado en la pantalla, el primer escalón es, si vende de \$ 50,000.00 a \$99,999.00 se le paga un bono de \$3,000.00, si vende de \$100,000.00 a 199,999.00 está en el segundo escalón y se le paga un bono de \$ 5,000.00. Así por ejemplo, un Vendedor cuyas ventas en el mes fueron de 55,000.00 se le paga un bono de \$3,000.00

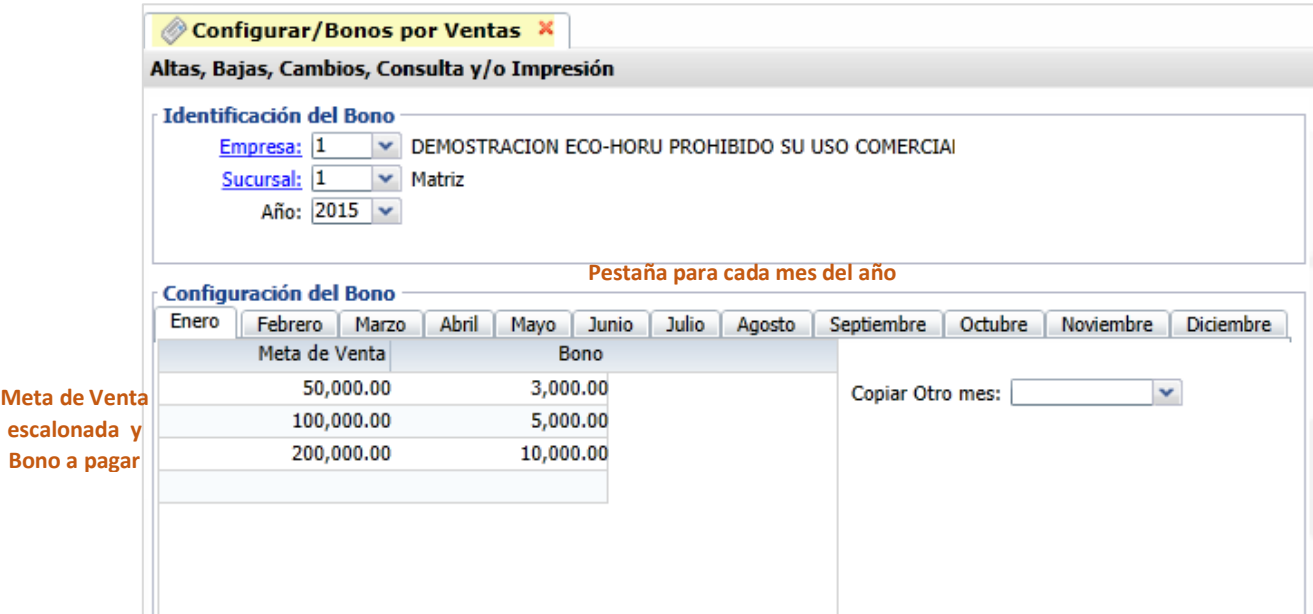

### **Copiar Metas de Venta de un mes a otro**

Si las Metas de Venta de un mes son iguales a las de un mes que ya tiene Metas, se tiene la opción para copiarlas:

- Seleccionar la pestaña del mes a poner Metas.
- Seleccionar el Mes que tiene las metas de venta en la Ventana del campo Copiar Otro Mes.
- Se envía un mensaje diciendo que se van a sustituir las metas de ese mes por el seleccionado en la ventana, por ejemplo, si la pestaña es del mes de Marzo y en la ventana se selecciona Febrero, se copian las metas de Febrero al mes de Marzo. Presionar el botón Aceptar para copiar.

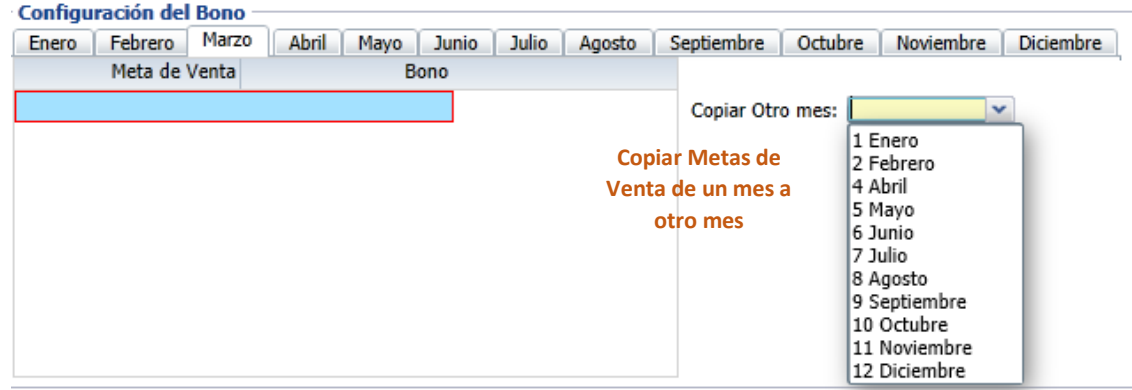

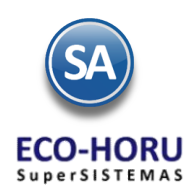

## 2A.4 Entrega de Bonos por Ventas

### **Entrar a Ventas / Comisiones / Entrega de Bonos por Ventas**

En la pantalla se muestran las opciones del reporte y filtros de datos. Seleccione el Mes y el Año para el pago de Bonos. Se tiene en el campo Estado de Liquidación que considere solo las facturas pagadas para el cálculo de los importes de ventas.

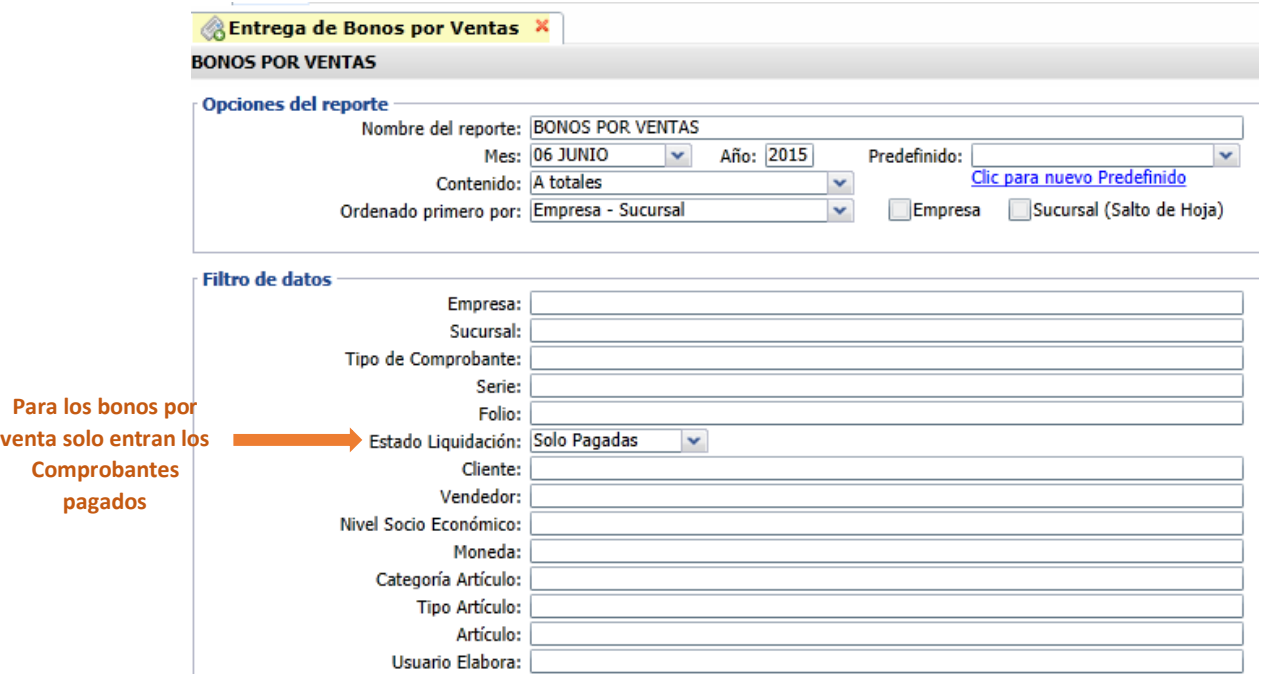

Un ejemplo de este reporte se muestra a continuación.

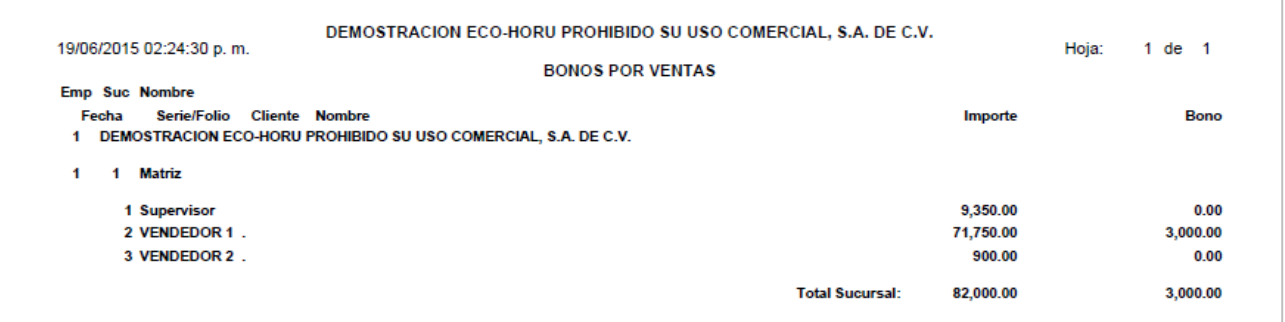